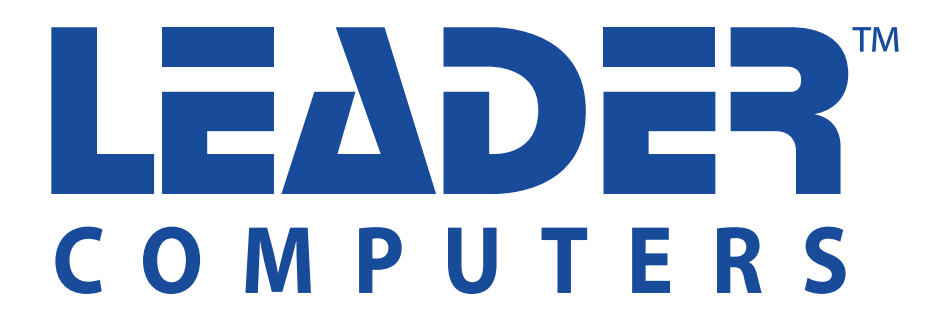

# **USER MANUAL**

#### **Notice**

The illustrations in this user's manual are for reference only. Actual product specifications may vary with territories.

The information in this user's manual is subject to change without notice.

THE MANUFACTURER OR RESELLER SHALL NOT BE LIABLE FOR ERRORS OR OMISSIONS CONTAINED IN THIS MANUAL AND SHALL NOT BE LIABLE FOR ANY CONSEQUENTIAL DAMAGES, WHICH MAY RESULT FROM THE PERFORMANCE OR USE OF THIS MANUAL.

The information in this user's manual is protected by copyright laws. No part of this manual may be photocopied or reproduced in any form without prior written authorization from the copyright owners.

Product names mentioned herein may be trademarks and/or registered trademarks of their respective owners/companies.

The software described in this manual is delivered under a license agreement. The software may be used or copied only in accordance with the terms of the agreement.

This product incorporates copyright protection technology that is protected by U.S. patents and other intellectual property rights.

Reverse engineering or disassembly is prohibited.

# TABLE OF CONTENTS

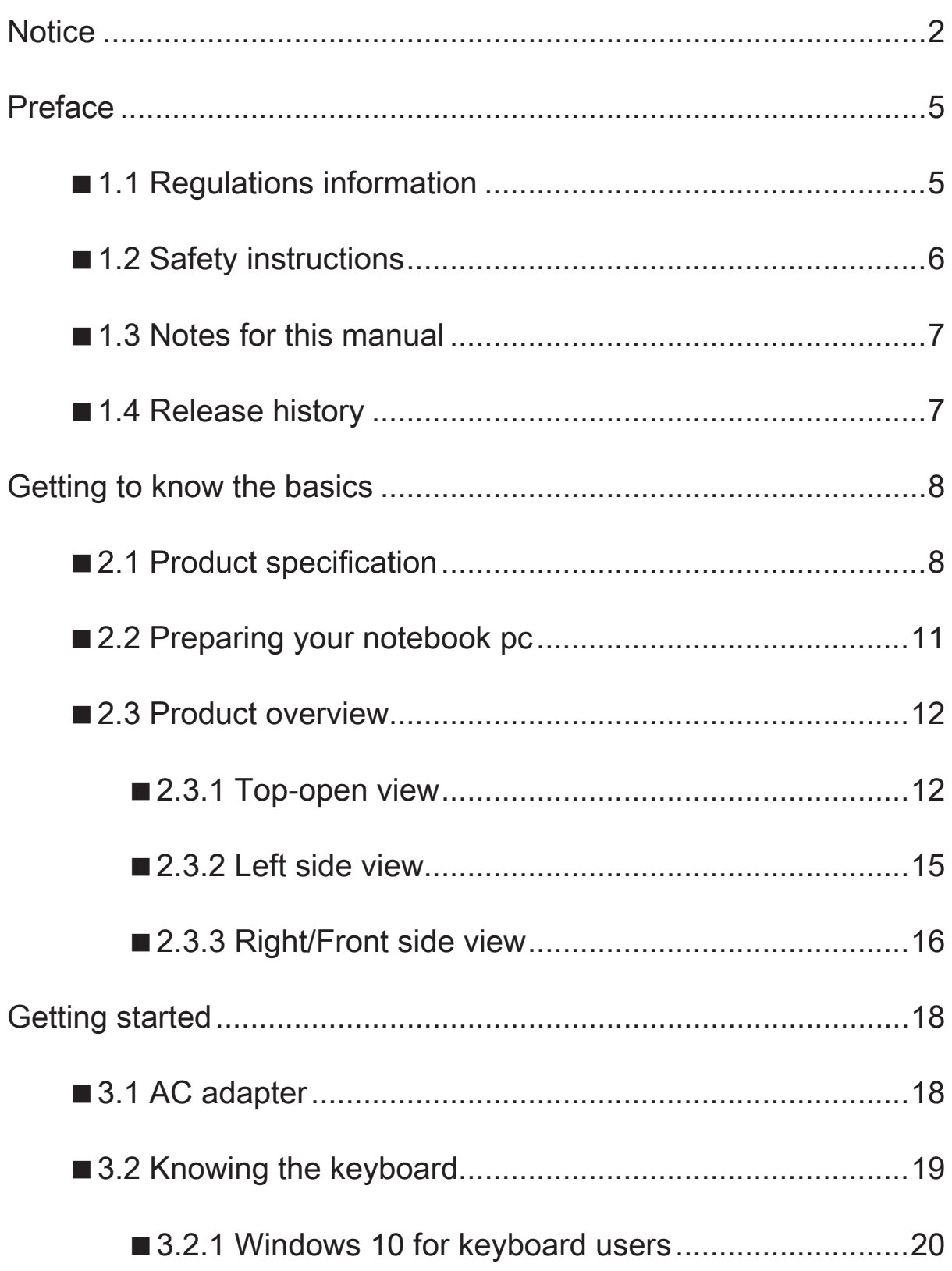

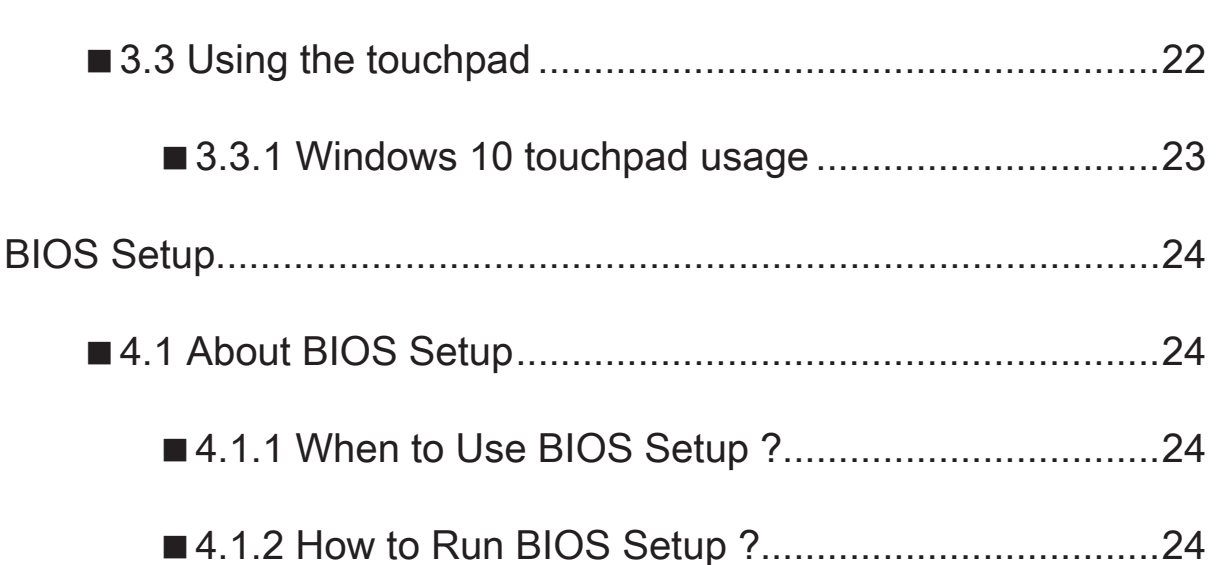

 $\mathcal{L}(\mathcal{L}(\mathcal{L}))$  is a set of  $\mathcal{L}(\mathcal{L})$  . The set of  $\mathcal{L}(\mathcal{L})$  is a set of  $\mathcal{L}(\mathcal{L})$ 

# ■ 1.1 Regulations information

#### • CE compliance

This device is classed as a technical information equipment (ITE) in class B and is intended for use in living room and office.

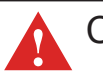

CAUTION: Any changes or modifications not expressly approved by the guarantee of this device could void the user's authority to operate the equipment.

English

## ■ 1.2 Safety instructions

The following safety precautions will increase the life of the notebook pc. Follow all Precautions and instructions.

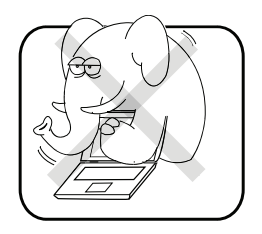

Do not place this device underneath heavy loads or in an unstable position.

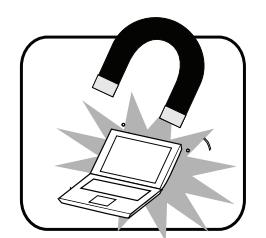

Do not use or expose this device around<br>magnetic fields as magnetic interference may affect the performance of the device.

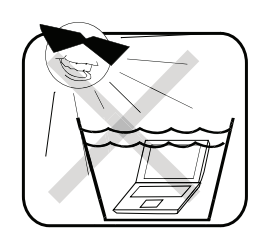

Do not expose this device to high levels of direct sunlight, high-humidity or wet conditions.

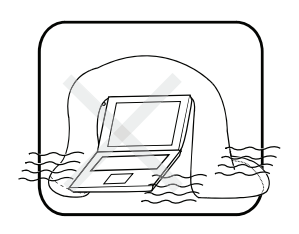

Do not block the air vents to this device or impede the airflow in any way.

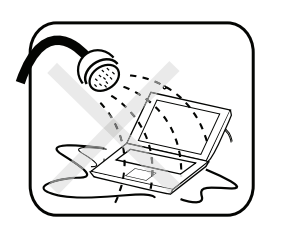

Do not expose to or use near liquid, rain, or moisture.

Do not use the modem during electrical storms.

•The unit can be operated at an ambient temperature of max. 35°C (95°F). Do not subject it to temperatures below 5°C (41°F) or above 35°C (95°F).

•CAUTION: RISK OF EXPLOSION IF BATTERY IS REPLACED BY AN INCORRECT TYPE DISPOSE OF USED BATTERIES ACCORDING TO THE INSTRUCTIONS.

## ■1.3 Notes for this manual

CAUTION! Important information that must be followed for safe operation.

**S** NOTE : Information for special situations.

## ■1.4 Release history

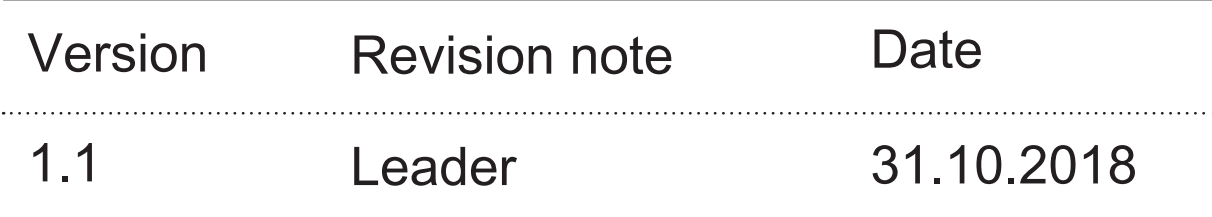

#### ■ 2.1 Product specification

This User's Manual provides instructions and illustrations on how to operate this notebook pc. It is recommended to read this manual carefully before using this notebook pc.

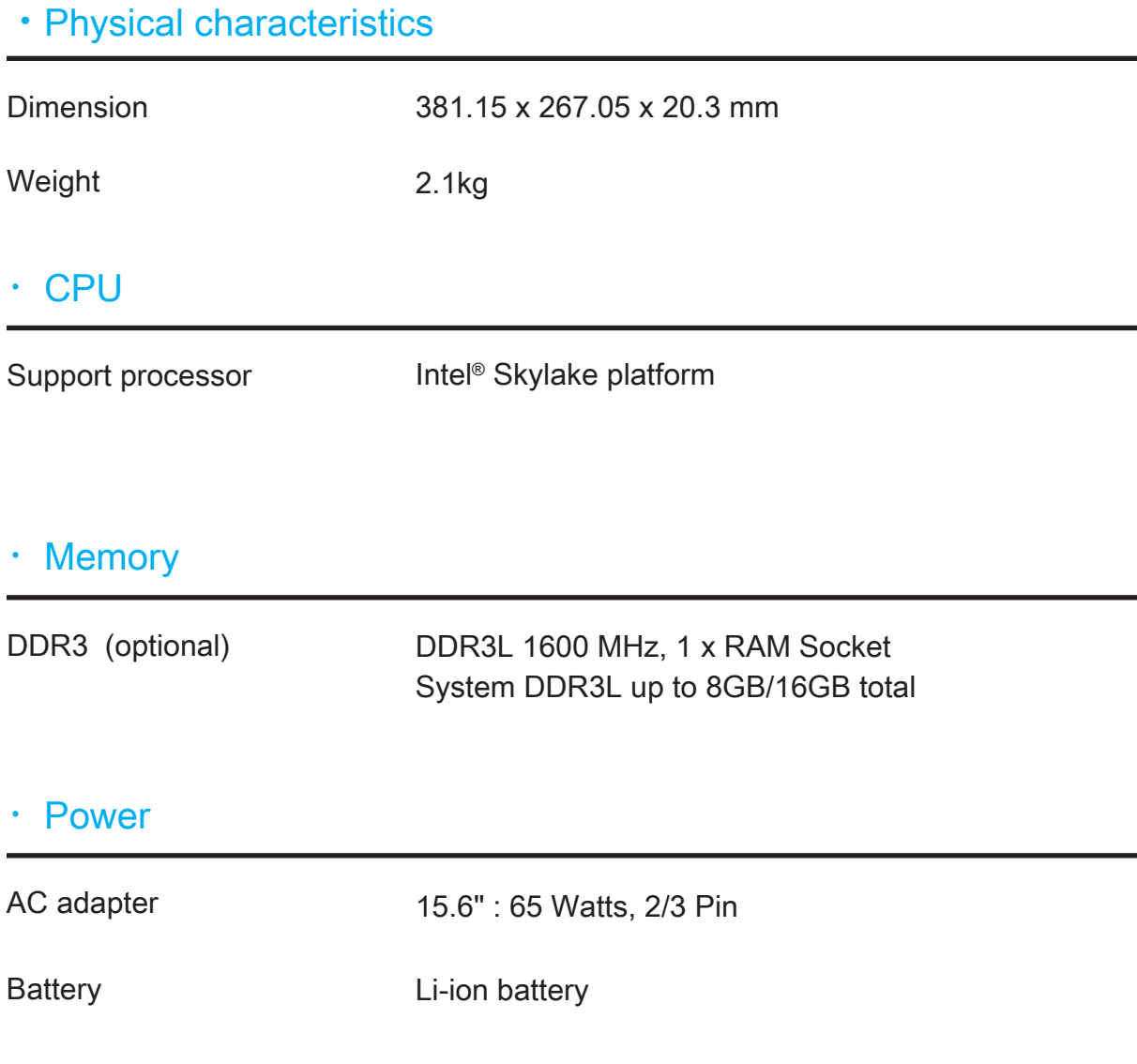

#### ・Storage

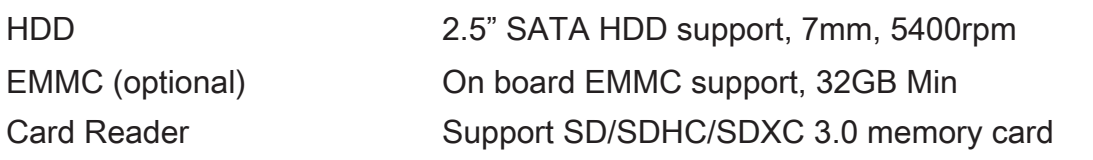

#### ・I/O port

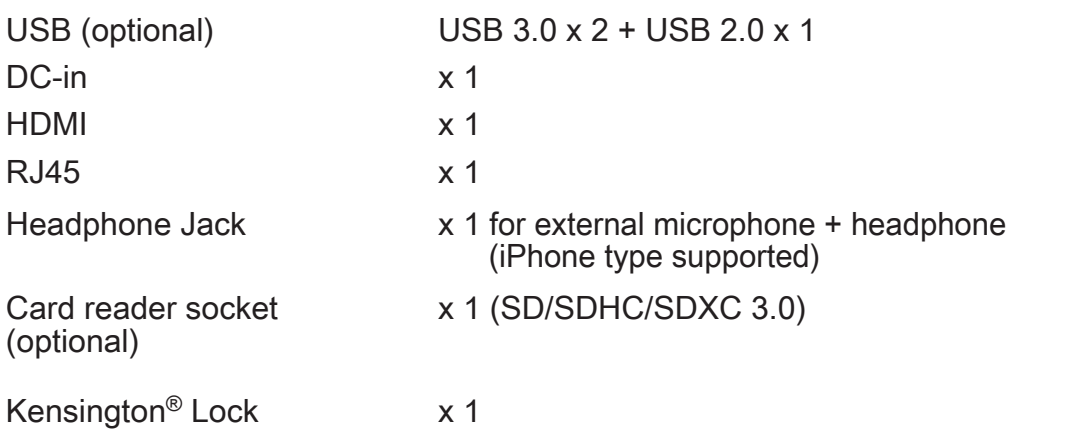

#### ・Audio

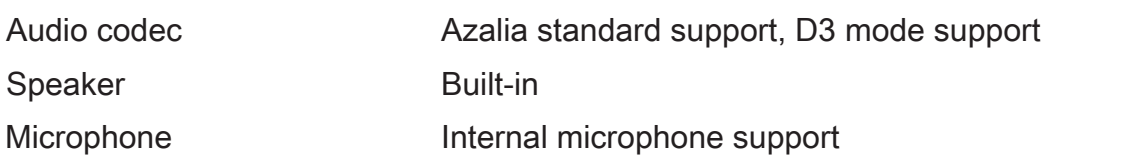

#### ・Input

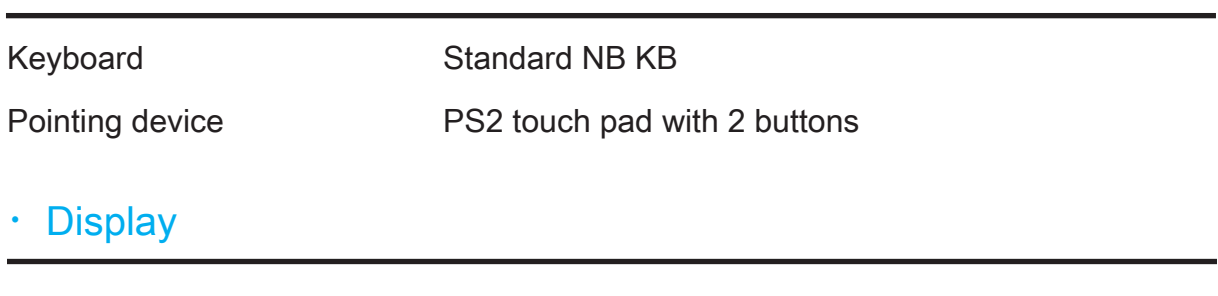

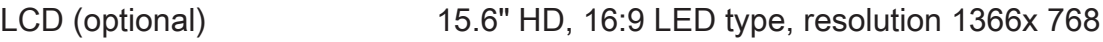

#### ・Communication port

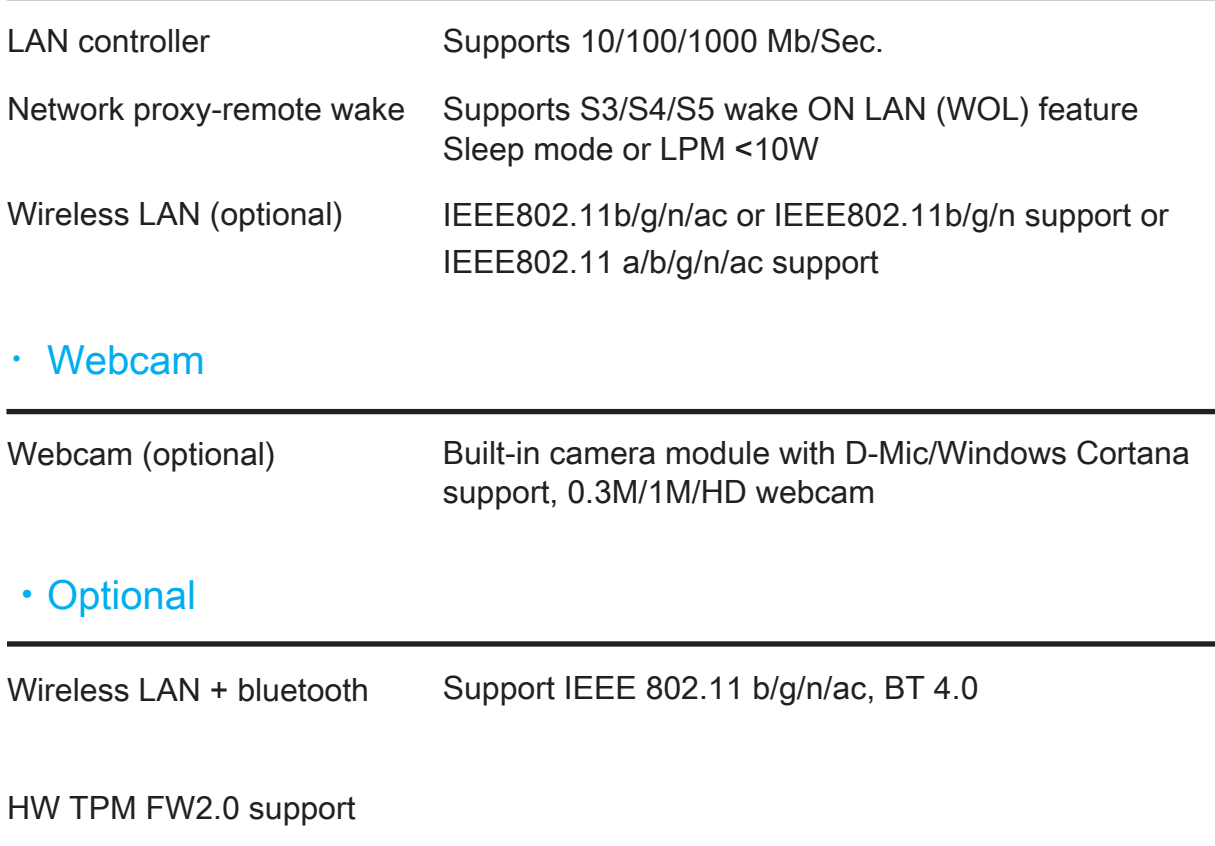

#### CAUTION: MODEL IS DESIGNED TO USE WITH THE DC INPUT: (19V/2.1A) or (19V/3.42A) ADAPTERS.

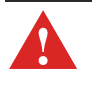

CAUTION! Adapter watt should follow default setting or refer to rating label information.

# ■ 2.2 Preparing your notebook pc

Plug the AC adapter cable into the DC power = connector. Then connect one end of the power cable to the power adapter, and the other end to a wall outlet.

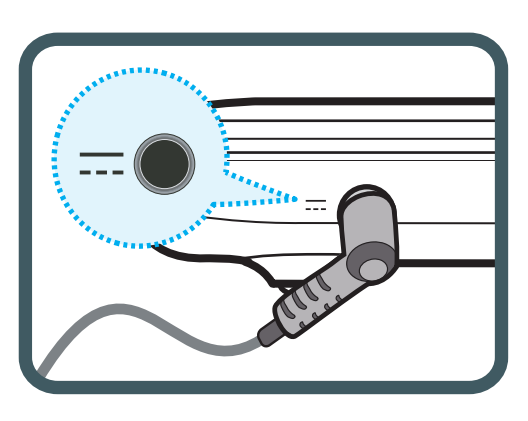

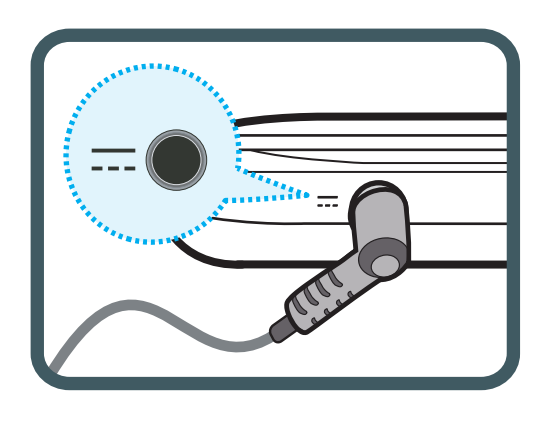

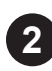

**1**

**2** Lift to open the display panel.

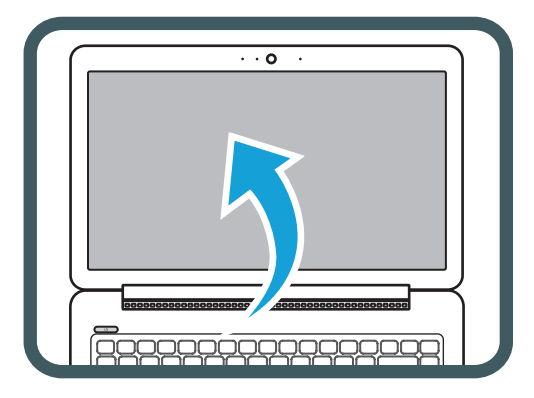

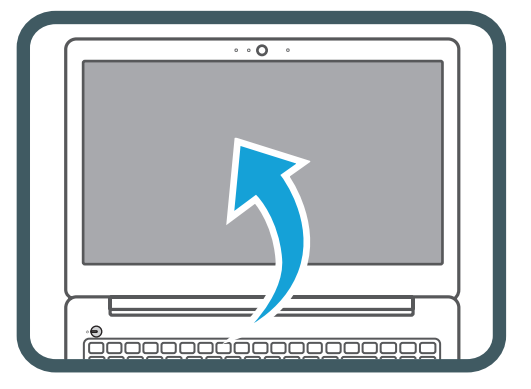

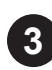

**3** Press the power button  $\bigcup$  to turn on your notebook pc.

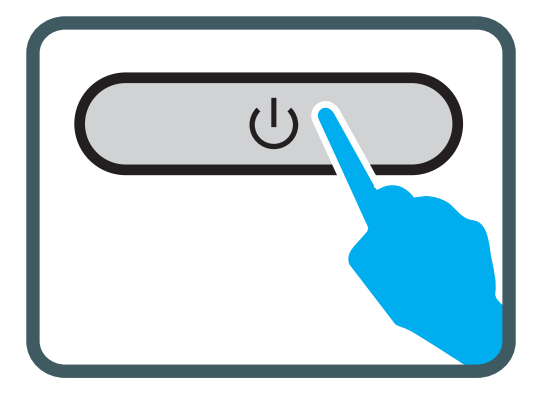

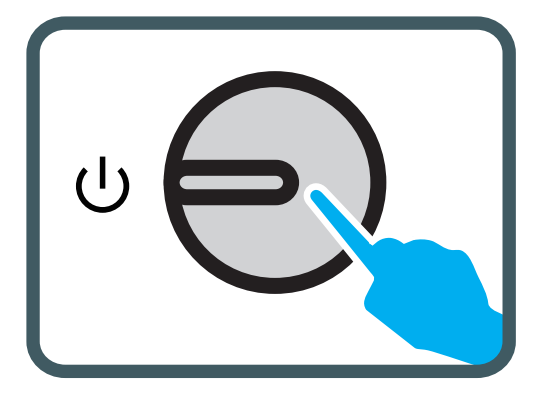

## ■ 2.3 Product overview

This section provides a description of the basic features of the Notebook PC.

 $\widehat{S}$  NOTE: The product's colours, port locations, indicators and specifications are subject to change and will depend on the final shipped product.

## ■2.3.1 Top-open view

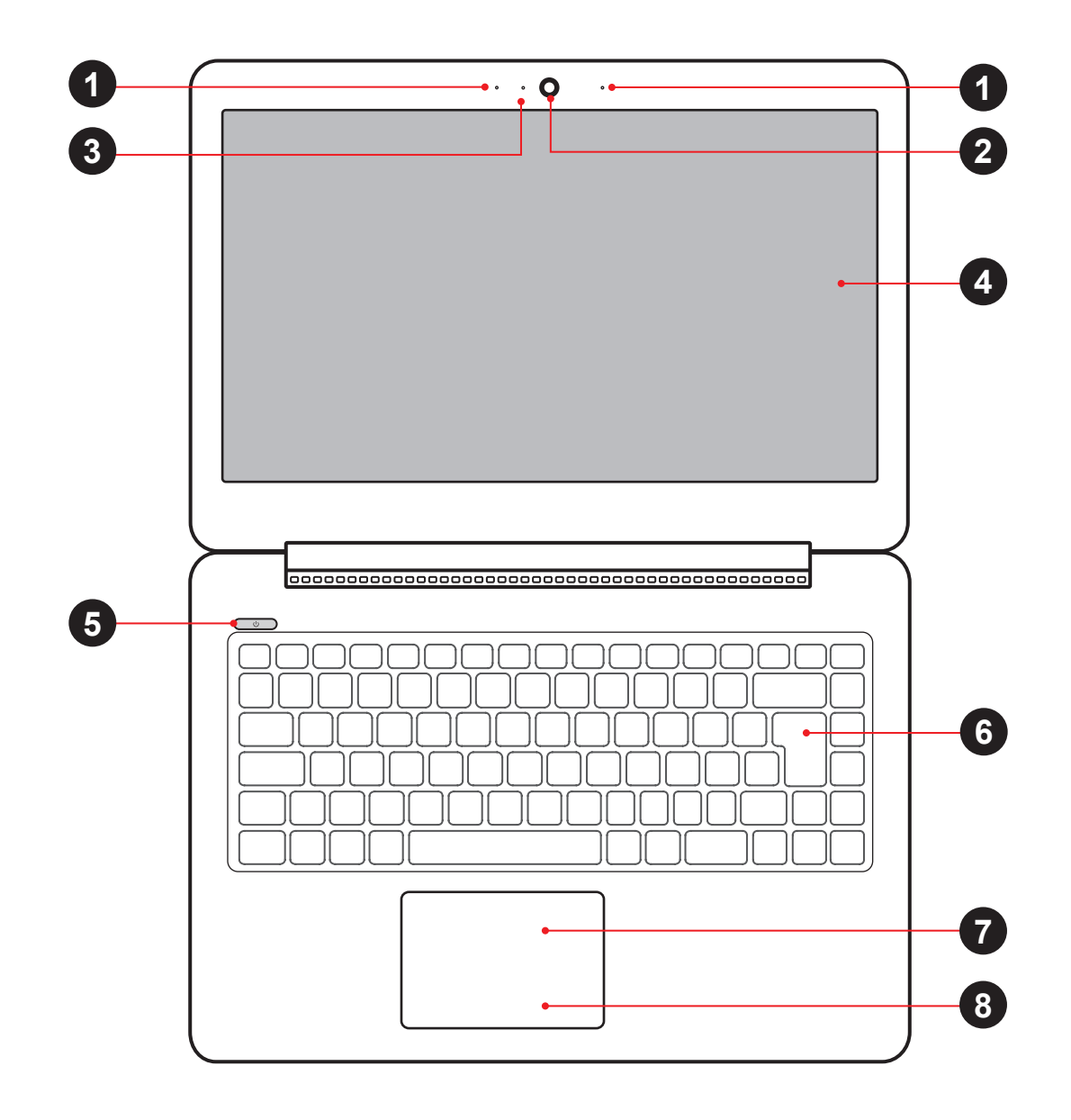

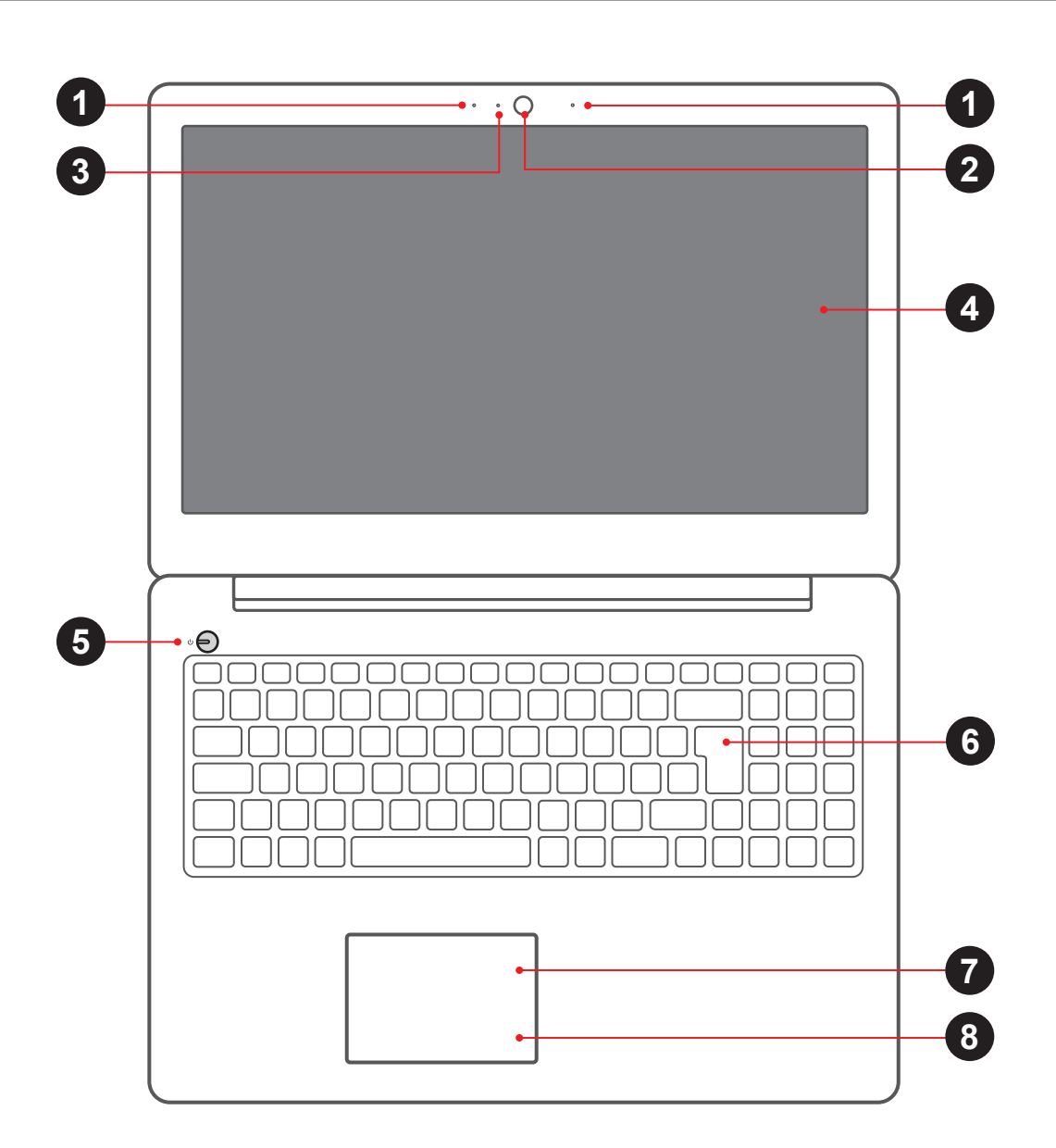

CAUTION: When you are not using the computer, keep the LCD screen closed to protect it from dust. Do not put the computer on your lap or other parts of the body to avoid injury from the heat.

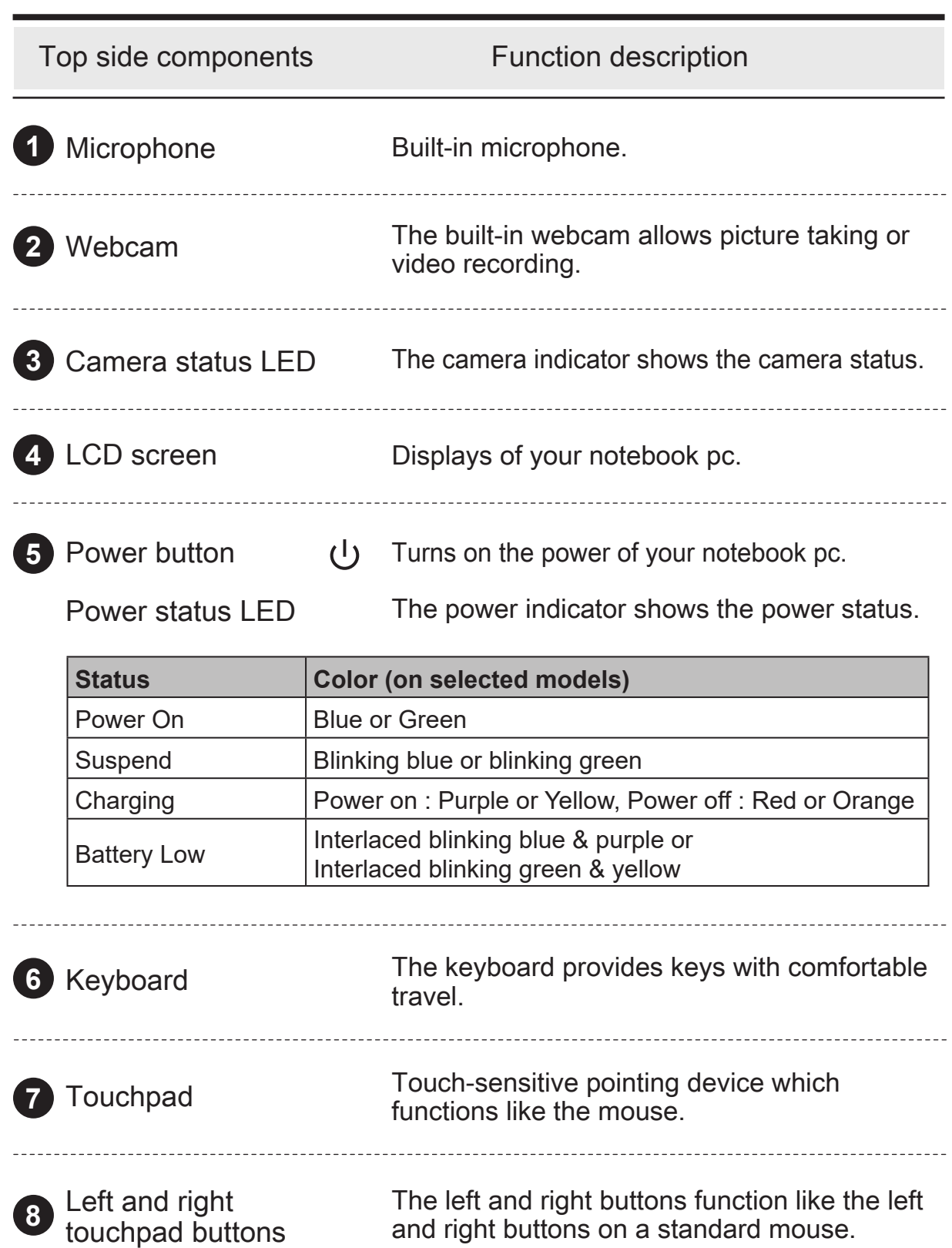

## ■ 2.3.2 Left side view

Refer to the following illustration to identify the components on this side of the notebook pc.

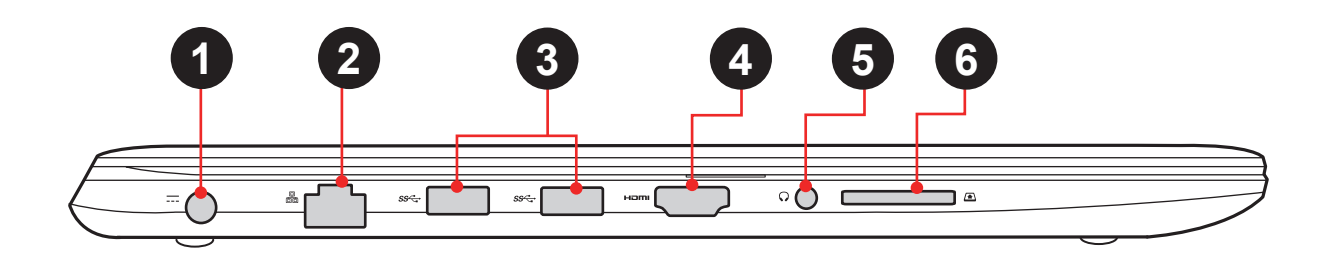

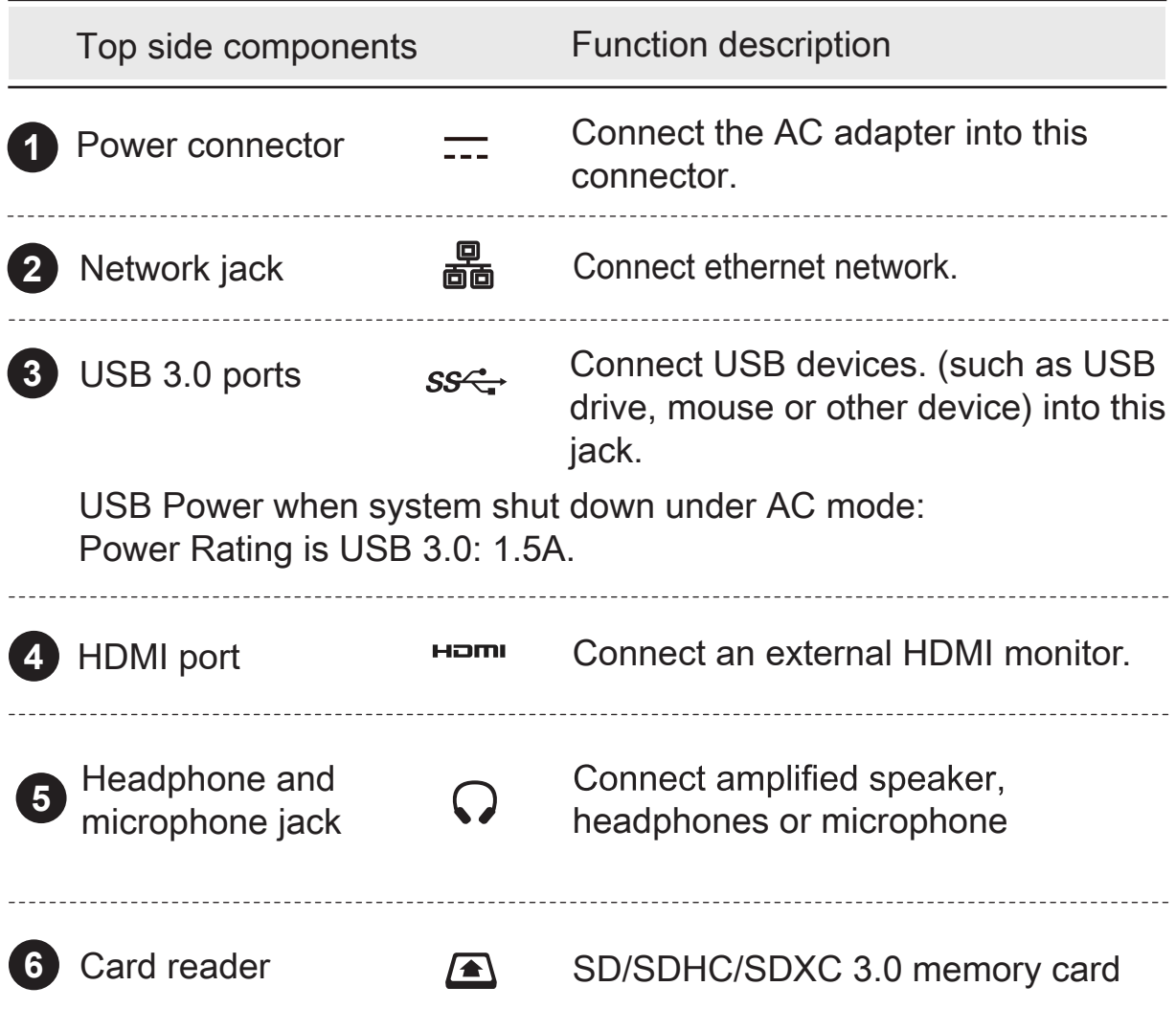

# ■ 2.3.3 Right/Front side view

Refer to the following illustration to identify the components on this side of the notebook pc.

#### Right side

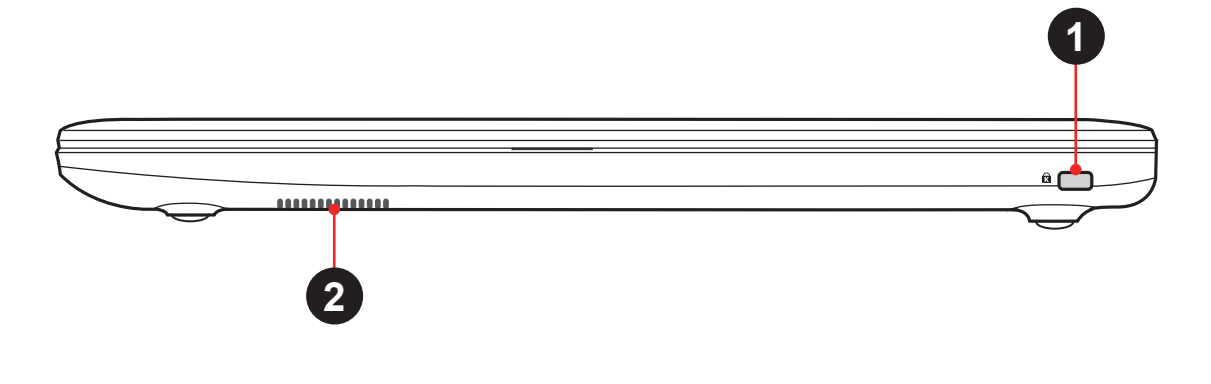

#### Front side

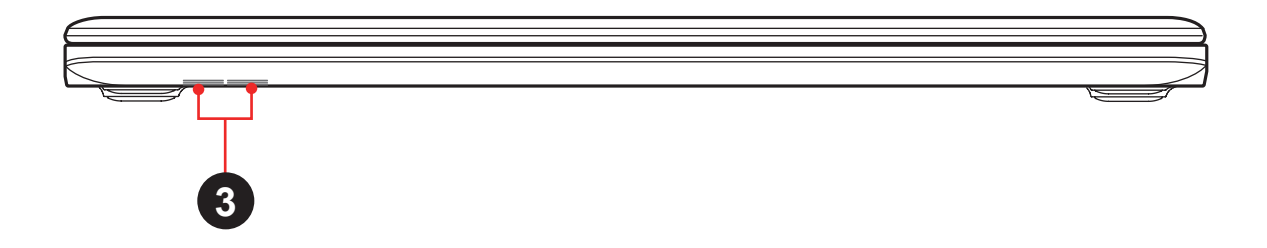

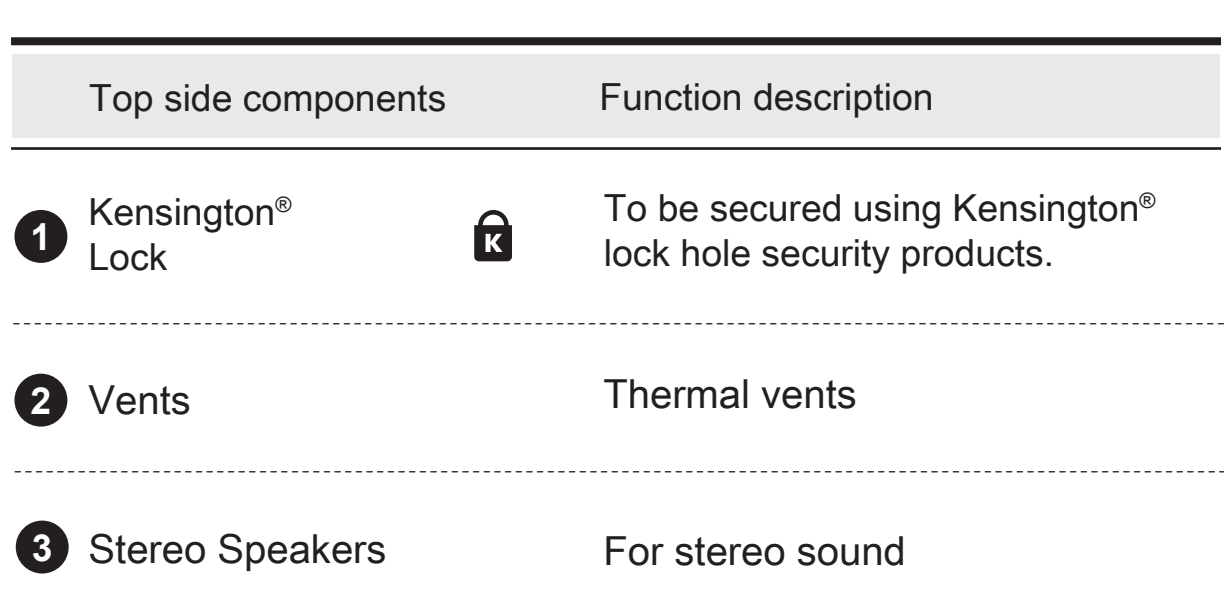

#### ■3.1 AC adapter

Please be noted that it is strongly recommended to connect the AC adapter and use the AC power while using this notebook pc for the first time. When the AC adapter is connected, the battery is being charged immediately.

Note that the AC adapter included in the package is approved for your notebook pc; using other adapter model may damage either the notebook pc or other devices attached to it.

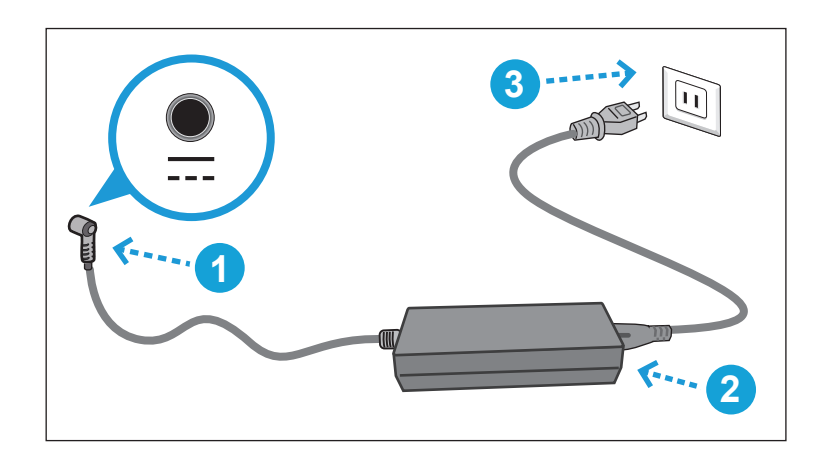

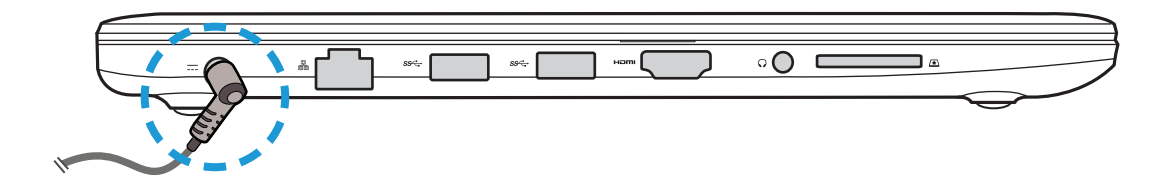

CAUTION: Do not use inferior extension cords as this may result in damage to your notebook pc. The notebook pc comes<br>with its own AC adapter. Do not use a different adapter to power the notebook pc and other electrical devices.

NOTE: The power adapter may become warm to hot when in use.<br>Be sure not to cover the adapter and keep it away from you Be sure not to cover the adapter and keep it away from your body.

#### ■ 3.2 Knowing the keyboard

The following defines the colored hot keys on the keyboard.

The colored commands can only be accessed by first pressing and holding the function key while pressing a key with a colored command.

• Keyboard for Windows 10:

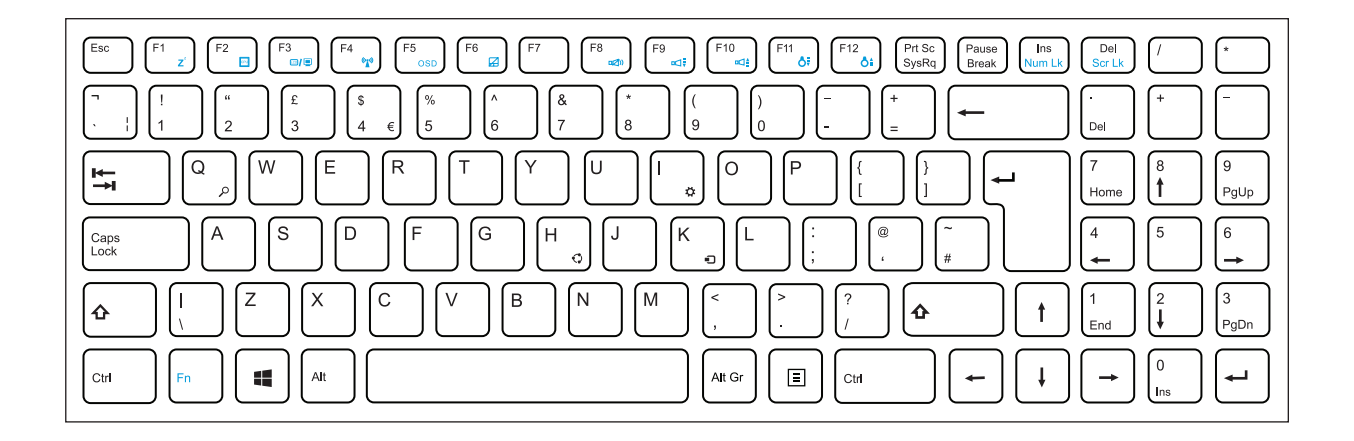

NOTE: The keyboard differs for each territory.

CAUTION: Operation system support based on product

# ■ 3.2.1 Windows 10 for keyboard users

To activate these functions, press and hold down <Fn> together with the keys described below:

## **Function keys**

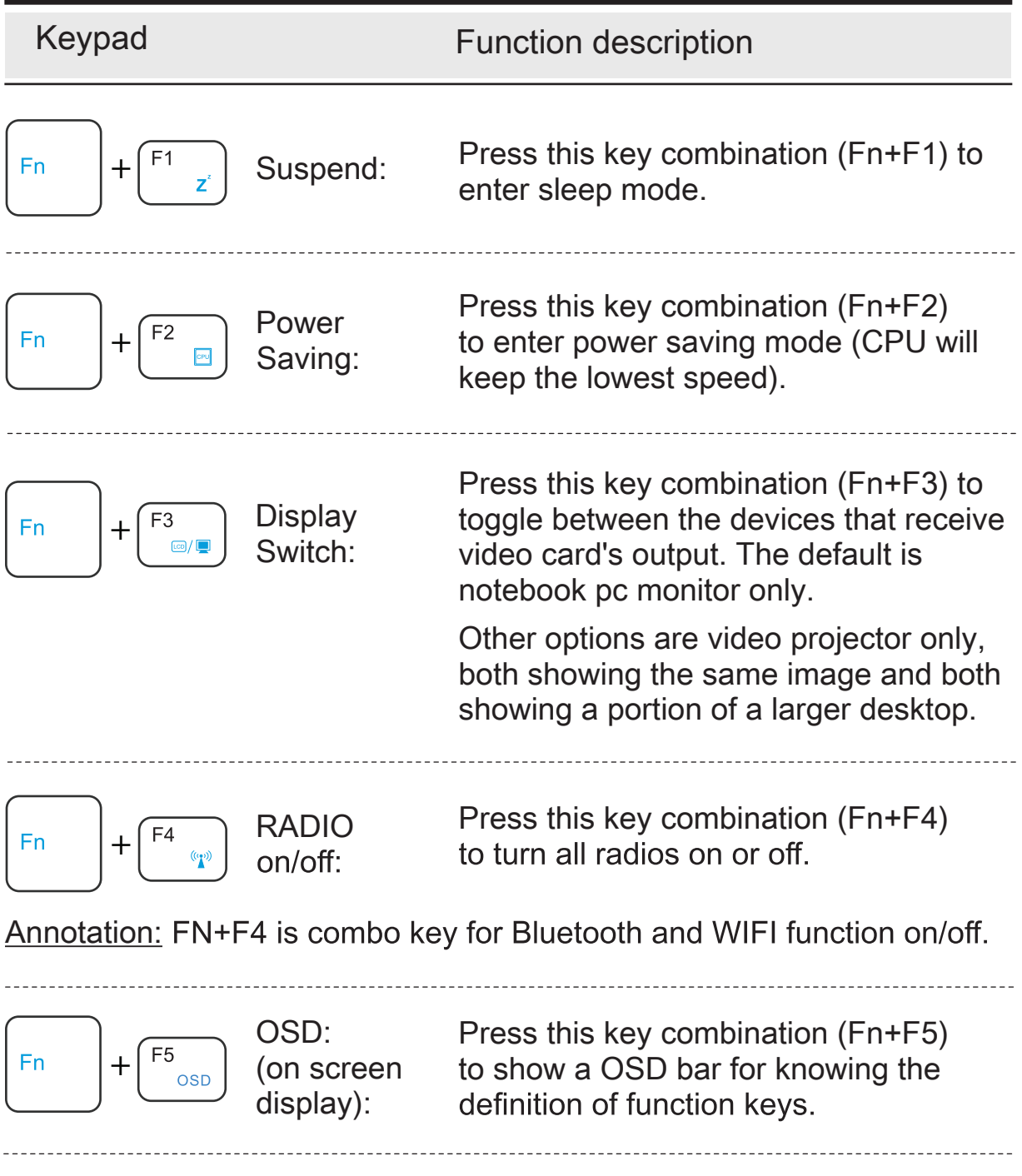

## **Function keys**

Keypad **Function description** Press this key combination (Fn+F6) F<sub>6</sub> Touch pad **Fn** +  $\mathbb{Z}$ to enter Touch pad on/off mode. on/off: Press this key combination (Fn+F8)<br>to enter MUTE on/off mode. MUTE<br>on/off: F<sub>8</sub> **Fn** +  $D(\lambda)$ Press this key combination (Fn+F9) Volume F<sub>9</sub> **Fn** + to enter volume down mode.  $n \in \mathbb{R}$ down: Press this key combination (Fn+F10) Volume F10 **Fn** + to enter volume up mode. aQ≜ up: Press this key combination (Fn+F11) **Brightness** F11 + to decrease brightness of LCD **Fn** down:  $\bigcirc$ display. Press this key combination (Fn+F12) **Brightness** F12 to increase brightness of LCD Fn + ථ≜ up: display.

# ■ 3.3 Using the touchpad

The touchpad is a rectangular electronic panel located just below your keyboard. You can use the static-sensitive panel of the touchpad and slide it to move the cursor. You can use the buttons below the touchpad as left and right mouse buttons.

Press the left **1** and right **2** buttons located on the edge of the touchpad to make selections and run functions. These two buttons are similar to the left and right buttons on a mouse. Tapping on the touchpad produces similar results.

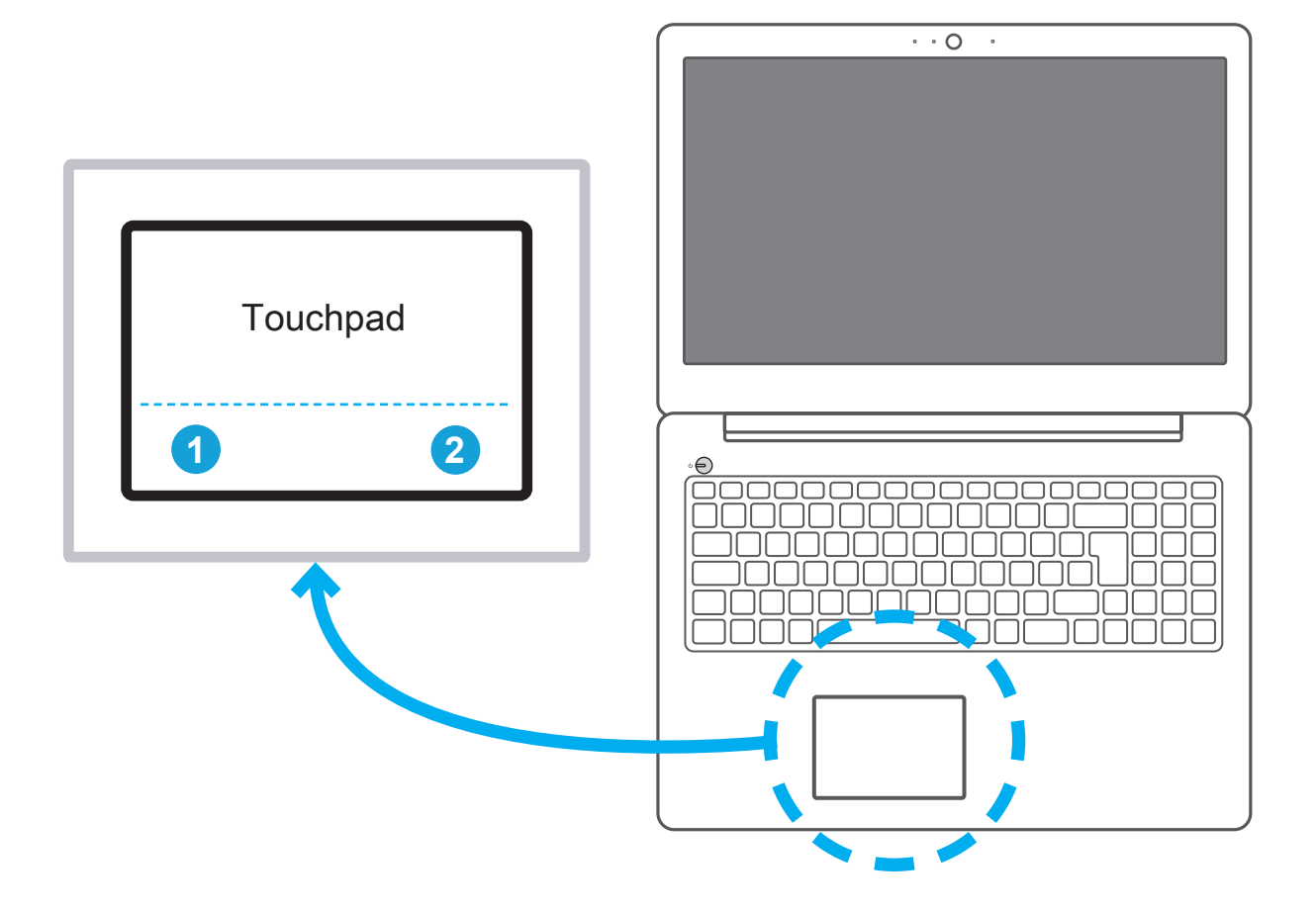

CAUTION: Keep your fingers dry and clean while using the touchpad. Also keep the touchpad dry and clean. The touchpad is sensitive to finger movements. Therefore, the lighter the touch, the better theresponse. Tapping too hard will not increase the touchpad's responsiveness.

# ■ 3.3.1 Windows 10 touchpad usage

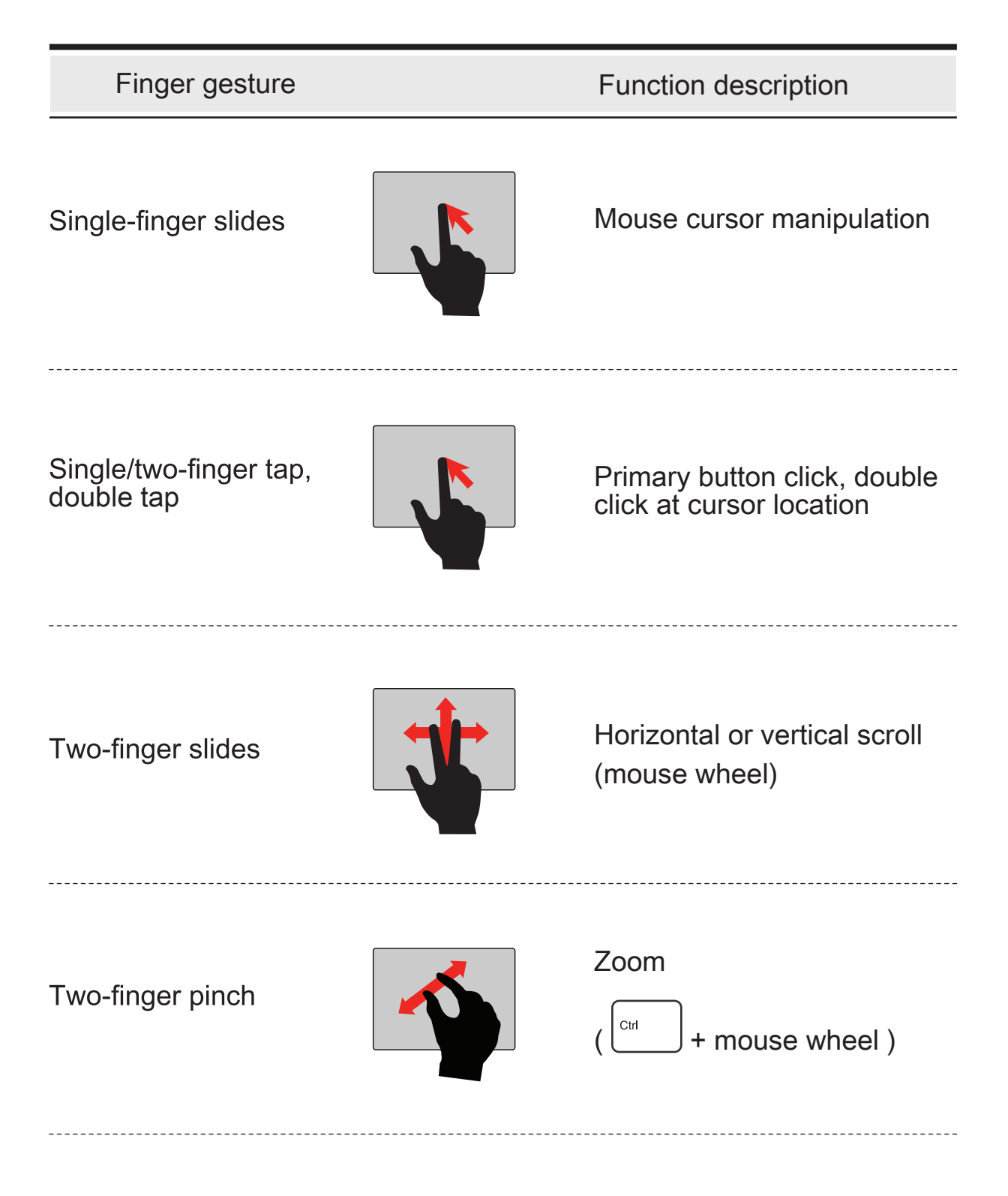

#### ■4.1 About BIOS Setup

The default BIOS (Basic Input/Output System) is already properly configured and optimized, there is normally no need to run this utility.

## ■4.1.1 When to Use BIOS Setup?

You may need to run the BIOS Setup when:

- $\cdot$  An error message appears on the screen during the system booting up and is requested to run SETUP.
- ・You want to change the default settings for customized features.
- ・You want to reload the default BIOS settings.

▲ CAUTION! We strongly recommend that you change the BIOS settings only with the help of a trained service personnel.

## ■4.1.2 How to Run BIOS Setup?

To run the BIOS Setup Utility, turn on the notebook pc and press the [Del] or [F2] key during the POST procedure.

If the message disappears before you respond and you still wish to enter Setup, either restart the system by turning it OFF and ON, or simultaneously pressing [Ctrl]+[Alt]+[Del] keys to restart.

The setup function only can be invoked by pressing [Del] or [F2] key during POST that provide an approach to change some setting and configuration the user prefer, and the changed values will save in the NVRAM and will take effect after the system rebooted.

Press [F7] key for Boot Menu.

NOTE : The drivers, BIOS and utilities bundled in the support DVD may vary by models and are subject to change without notice.

- ・When OS support is Windows 10 :
- 1. Click the Start **I** menu and select Settings.
- 2. Select Update and Security.
- 3. Click Recovery
- 4. Under Advanced startup, click Restart now. The system will restart and show the Windows 10 boot menu.
- 5. Select Troubleshoot.
- 6. Choose Advanced options.
- 7. Select UEFI Firmware Settings.
- 8. Click Restart to restart the system and enter UEFI (BIOS).